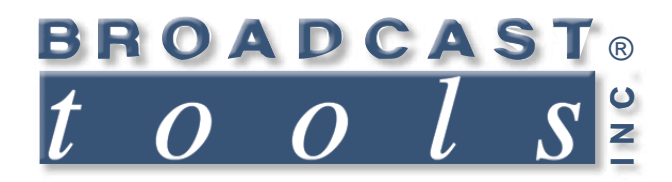

 $\bullet$ 

 $\bullet$ 

۰

n

Ä

۰

O

ō

Ä

# *Installation and Operation Manual*

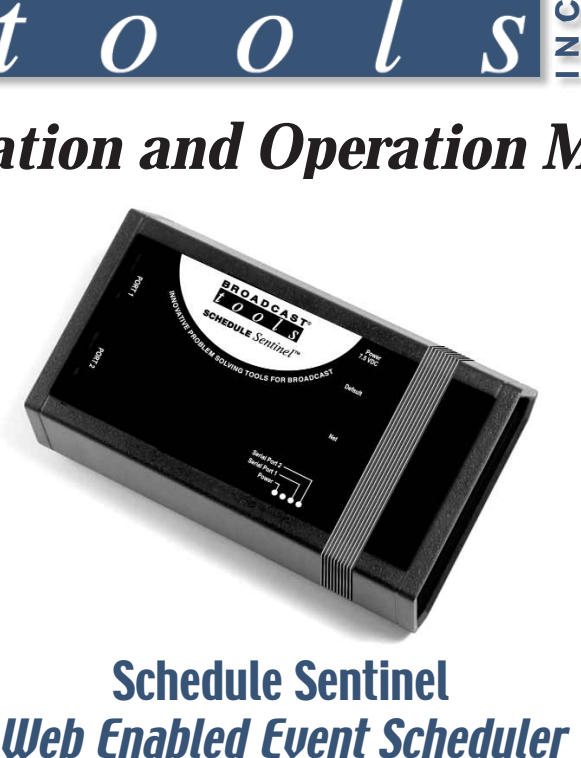

# Schedule Sentinel

For firmware versions equal to or greater than SSX\_V1.07\_SSW\_V1.07.lxi Manual updated: 09/30/2011 If you need a firmware upgrade, contact Broadcast Tools®

No part of this document may be reproduced or distributed without permission. ALL SPECIFICATIONS AND FEATURES FOR THIS PRODUCT ARE SUBJECT TO CHANGE WITHOUT NOTICE

**NOTE: We recommend the use of Chrome, Firefox or Safari as your browser.**

Due to the dynamic nature of product design, the information contained in this document is subject to change without notice. Broadcast Tools, Inc., assumes no responsibility for errors and/or omissions contained in this document. Revisions of this information or new editions may be issued to incorporate such changes.

*Broadcast Tools® is a registered trademark of Broadcast Tools, Inc. All Sentinel™ labeled products are a trademark of Broadcast Tools, Inc. Copyright ® 1989 - 2015 by Broadcast Tools, Inc. All rights reserved. No part of this document may be reproduced or distributed without permission.*

Visit **www.broadcasttools.com** for important product update information.

# **Table of Contents**

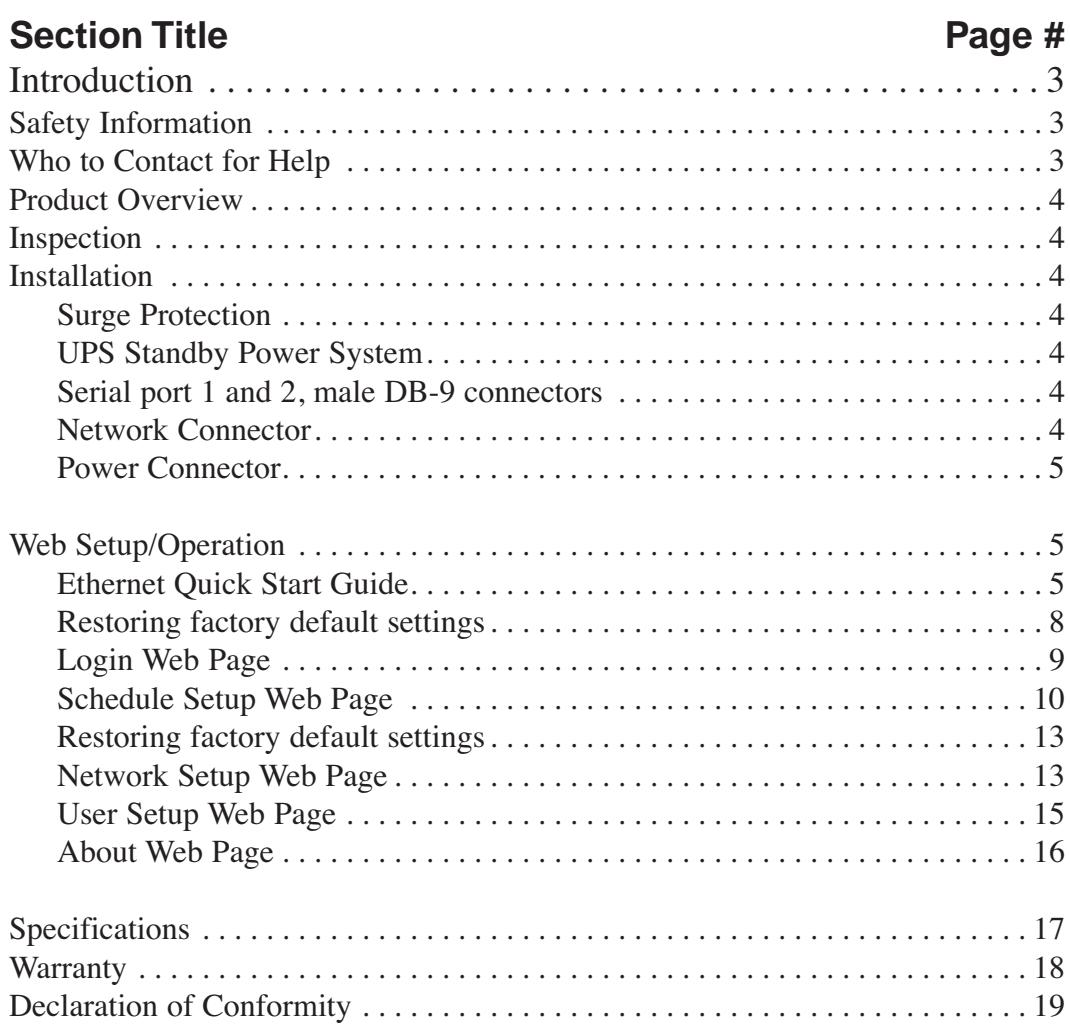

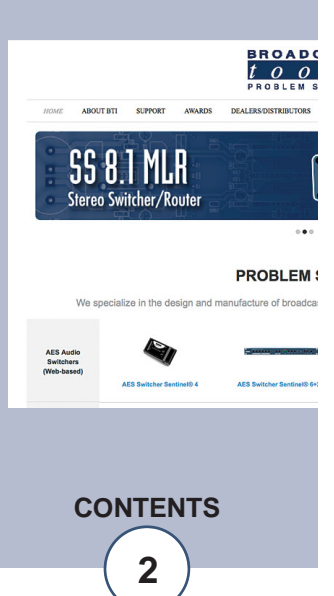

#### **INTRODUCTION**

Thank you for your purchase of a Broadcast Tools® Schedule Sentinel® Web-based event Scheduler (referred to as the Schedule Sentinel® throughout this manual). We're confident that this product will give you many years of dependable service. This manual is intended to give you all the information needed to install and operate the Broadcast Tools® Schedule Sentinel®.

## **SAFETY INFORMATION**

Only qualified personnel should install Broadcast Tools® products. Incorrect or inappropriate use and/or installation could result in a hazardous condition.

Any attempt to install this device by a person who is not technically qualified could result in a hazardous condition to the installer or other personnel, and/or damage to the Schedule Sentinel® or other equipment. Please ensure that proper safety precautions have been made before installing this device. If you are unfamiliar with this type of equipment, please contact a properly qualified engineer to handle the installation and setup of the Schedule Sentinel®.

Broadcast Tools, Inc., is unable to support NON-Broadcast Tools software, hardware or NON-Broadcast Tools computer/hardware/software problems. If you experience these problems, please research your hardware/software instruction manuals or contact the manufacturers technical support department.

# **WHO TO CONTACT FOR HELP**

If you have any questions regarding your product or you need assistance, please contact your distributor from whom you purchased this equipment.

If you would like more information about Broadcast Tools® products, you may reach us at:

#### **Broadcast Tools, Inc.**

131 State Street Sedro-Woolley, WA 98284-1540 USA Voice: 360.854.9559 Fax: 866.783.1742 Internet Home Page: www.broadcasttools.com E-mail: support@broadcasttools.com

#### *THANK YOU FOR CHOOSING BROADCAST TOOLS® BRAND PRODUCTS!*

Broadcast Tools is a Veteran Owned Business

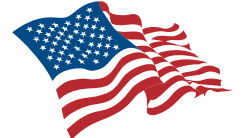

Designed, Assembled and Supported in WA State, USA

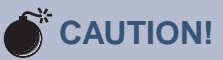

**Broadcast Tools®** Products, as with any electronic device, can fail without warning. Do not use this product in applications where a life threatening condition could result due to failure.

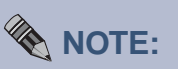

This manual should be read thoroughly before installation and operation.

#### **WEBSITE:**

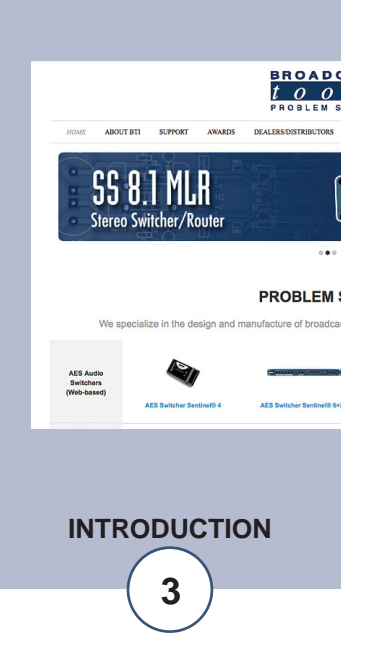

# **Product Overview**

The Schedule Sentinel® is a web-based event scheduler that can store and control up to 100 unique events using any available NTP timeserver as a time base. Events may be programmed with any or ALL Hour(s)/Minutes/Seconds and Day/Month or Day of Week and are recurring, while any event may be executed manually. Each event can store up to 45 ASCII or HEX value serial strings, along with control characters and programmable string delays. Configuration and events scheduling are programmed using a standard web browser. The Schedule Sentinel® is equipped with two independent RS-232 serial ports. Applications include; remote control of any combination of TWO, ABC/CC "XDS" Pro, WW1 IDC "MAX", StarGuide II / III, Wegener Unity 4000, ComStream receivers, analog, AES, video switchers or other devices requiring RS-232 serial control.

# **Inspection**

Please examine your Schedule Sentinel® carefully for any damage that may have been sustained during shipping. If any is noted, please notify the shipper immediately and retain the packaging for inspection by the shipper. The package should contain the Schedule Sentinel® this manual and/or CD, 7 foot BLUE straightthrough CAT 5 cable, 7 foot GRAY crossover CAT 5 cable, two 7-foot DB-9 straight-through serial cables, null-modem adapters and the 7.5 VDC @ 500ma or higher wall transformer.

# **Surge Protection**

The Schedule Sentinel® has built-in resistance to voltage changes; we recommend that you use a power surge protector or line conditioner on the incoming AC line. Lightning strikes and/or other high voltage surges may damage your Schedule Sentinel® and/or connected equipment if it is not properly protected. For lightning protection devices, check out www.polyphaser.com and www.itwlinx.com.

# **UPS Standby Power System**

We recommend that you connect your Schedule Sentinel® to a UPS system to provide backup power during a power outage.

# **Serial port 1 and 2, male DB-9 connectors**

Connect the female end of the supplied male/female straight-thru serial cable to either of these connectors and the male end to the user provided equipment to be controlled.

# **"NET" Network connector**

Connect one end of the supplied CAT5 (straight or xover) cable to desired ETHER-NET (WAN/LAN) port.

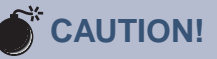

*Installation of the Schedule Sentinel® in high RF environments should be performed with care. The station ground should be connected to any available rear panel ground terminal or chassis ground screw using a 20 to 24-gauge wire.* 

**WEBSITE:**

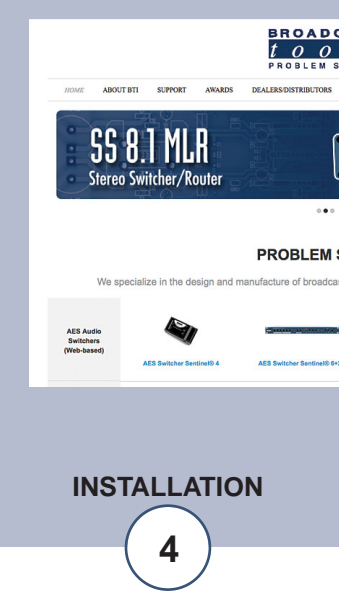

#### **POWER connector (7.5 VDC)**

Connect the supplied 7.5 VDC power supply cord in to the Schedule Sentinel®'s power jack labeled "7.5 VDC PWR", then plug the transformer in to a source of 120vac 60Hz. Verify that the green "POWER" led is illuminated.

# **Web Setup/Operation**

#### **Ethernet "Quick Start" guide**

Instructions for changing the IP address of the computer that will be used for the configuration of this product are given below. Note that these instructions are specifically for computers with the Windows XP operating system. For setup using other operating systems, refer to the appropriate OS users manual.

Step 1: Open the control panel by clicking on the start menu, click on settings, then click on Control Panel. (Note that the control panel shown is in "Classic View". If control panel is in "Category View" select the "Classic View" option before proceeding).

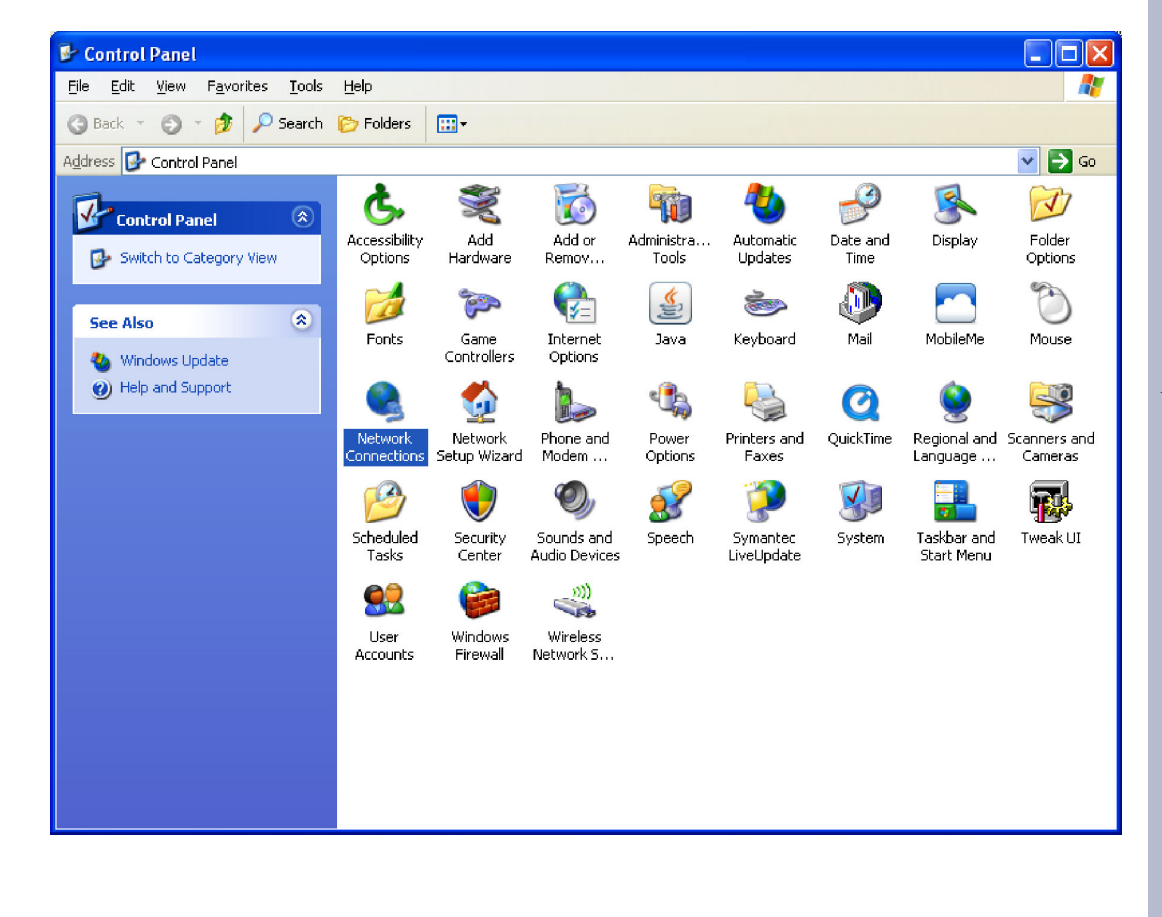

# **CAUTION!**

*If you are not familiar with Ethernet enabled equipment, it may be useful to contact your IT department, network administrator or network consultant for assistance. Assigning an IP address already in use by another device may cause problems with your network!*

**WEBSITE:** *Visit our web site for*

*product updates and additional information.*

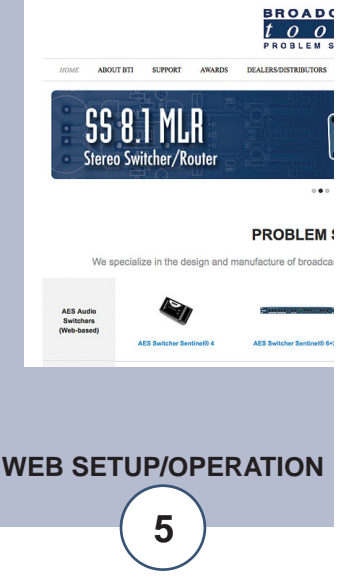

#### **Web Setup/Operation**

Step 2: Double click on the icon labeled Network Connections. The following menu will pop up.

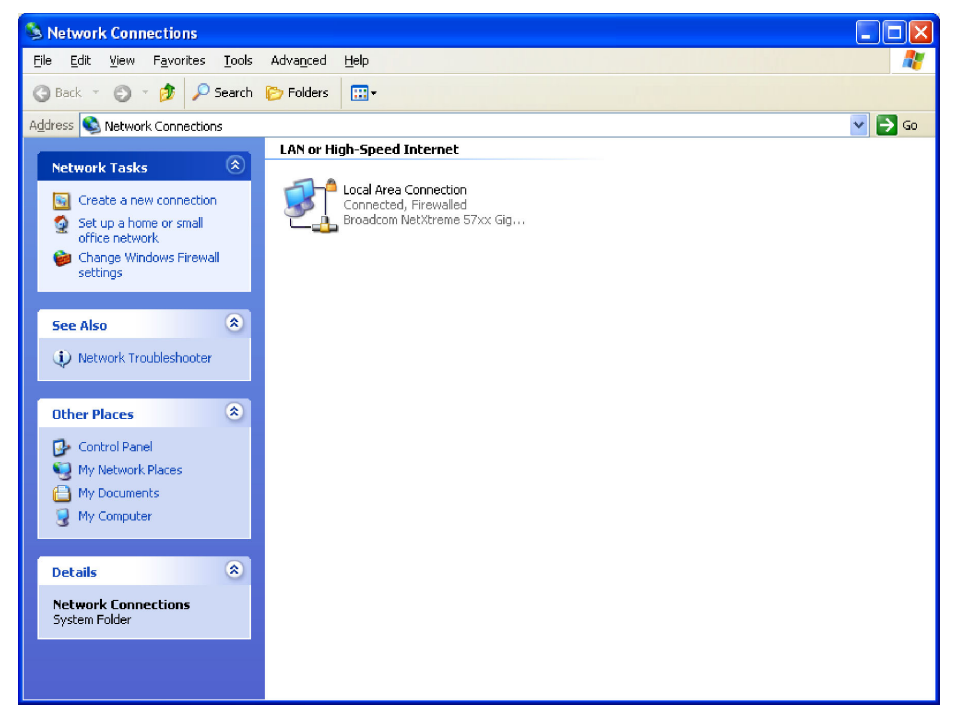

Step 3: Right click on the icon labeled Local Area Connection. Another menu will appear. Select the option at the bottom of the menu labeled Properties. The Local Area Connection Properties window will appear.

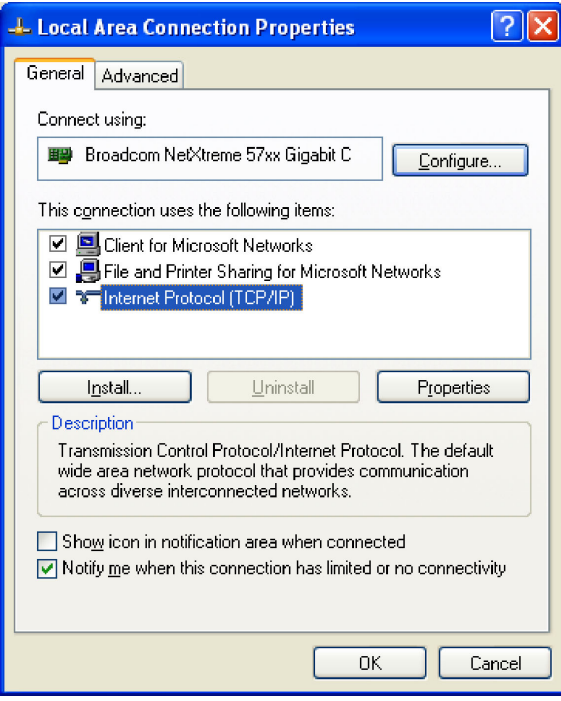

**WEB SETUP/OPERATION**

#### **Web Setup/Operation**

Step 4: On the Local Area Connection Properties page, double click on Internet Protocol (TCP/IP) to display properties.

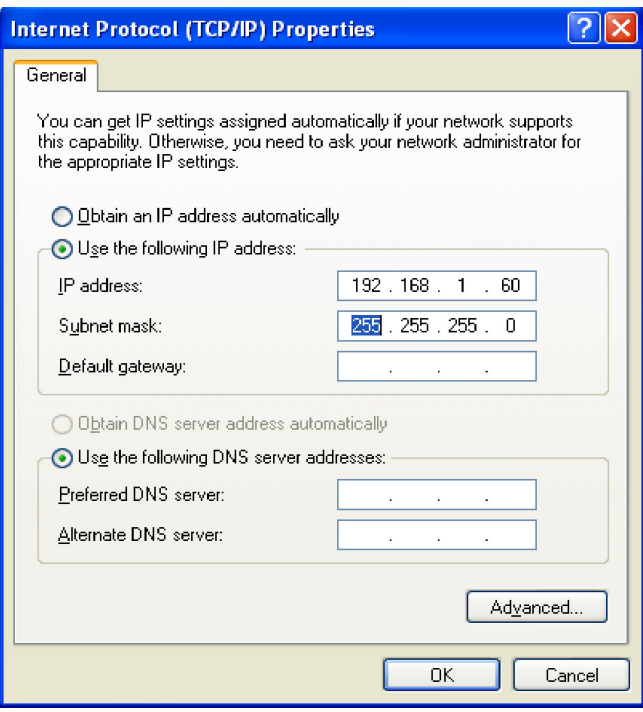

Step 5: Before making any changes to the network settings, write down the current settings (or screen capture the page and print) so that they can be restored once the unit is configured. Next, select the radio button labeled "Use the following IP address" and type in the IP address 192.168.1.60. Type in the subnet mask of 255.255.255.0. Leave the default gateway field blank. Click OK to apply the new settings.

- 1. Connect the supplied **GRAY** colored XOVER cable between the PC's Ethernet port and the products NETWORK RJ45's jack.
- 2. Connect the supplied power supply to the product's power jack. Verify that the green **"POWER"** LED and left **"LINK"** LED above the **"NETWORK"** RJ-45 are illuminated

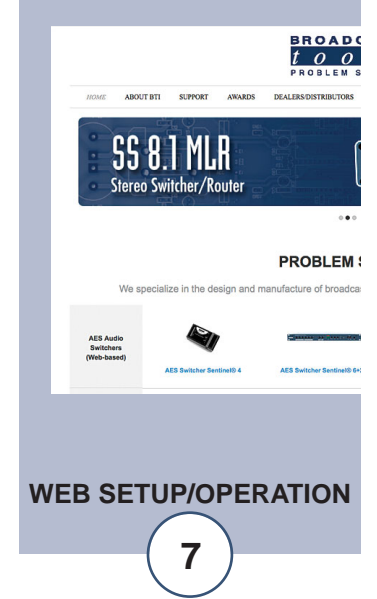

#### **Setup/Operation**

#### **Ethernet (NETWORK) port LED indicator functions**

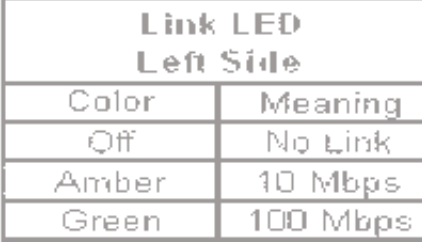

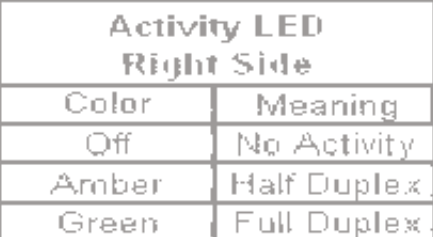

3. Open the Main/Login page by typing the following URL into the browser: http://192.168.1.55 A username and password is required to change any parameter and are case sensitive.

#### **Factory network defaults:**

**username**: admin (lower case) **password**: 1234

4. Once you are logged in, follow the setup and/or operational information below.

#### **Additional information needed to add this product to your network.**

- 1 An available Static IP address to assign to the **Schedule Sentinel®. NOTE**: If a static IP isn't available, consider using http://www.dynip.com/ or http://www.dyndns.com/
- 2 The network's subnet mask.
- 3 Your network's gateway address (essential for proper operation).
- 4 IP address of a NTP timeserver, we suggest: **pool.ntp.org**

#### **Restoring Network Factory Defaults**

**NOTE:** The Schedule Sentinel® factory defaults may be restored by holding the "Default" button IN, while repowering the unit. Wait for 10 seconds, then release the "Default" button.

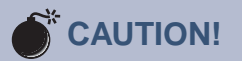

**NEVER DOWNLOAD FIRMWARE UPDATES OR CHANGES TO THE XPORT WEBSERVER. DOING SO DELETES ALL SOFTWARE AND VOIDS ALL WARRANTIES FROM BROADCAST TOOLS, INC.**

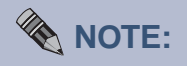

*After programming is complete, we suggest that you perform a "Screen Shot" of each page and store it in a word processing file for later reference. We also advise printing out a copy.*

#### **WEBSITE:**

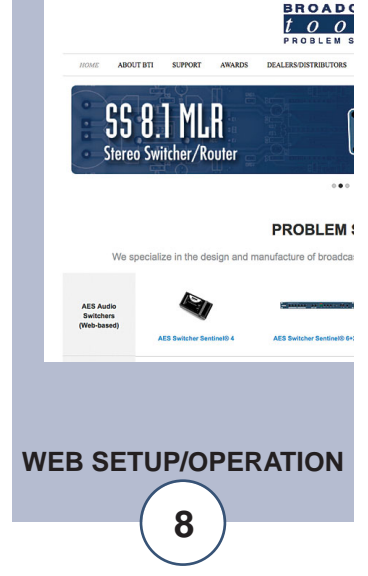

#### **Web Setup/Operation**

#### **"Login" Web Page**

The Login screen displays the Username and Password entry points. You may view the password by checking the "Show Password" box after you have successfully logged in and the Scheduler web page is displayed. Depending on your access level, you may or may not be able to control or modify the product's configuration. The time, date and site ID are also displayed on this page.

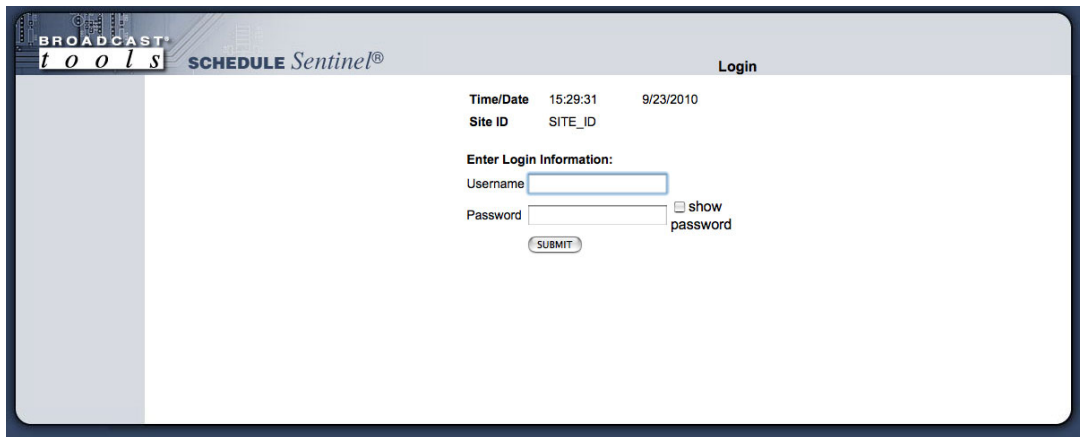

Username: Enter the username. This is case sensitive.

Password: Enter the password. This is case sensitive.

#### **"Scheduler" Web Page**

The Scheduler web page allows for the entry of scheduled event time, date, DST changes and serial data. The following is an explanation of each item on this page:

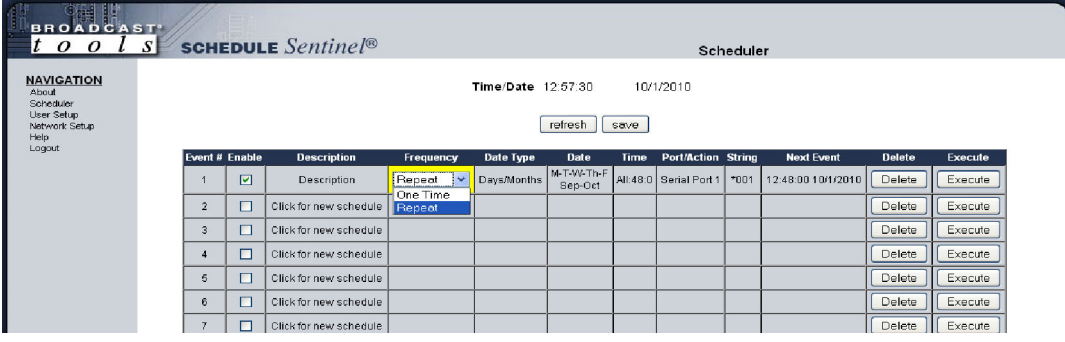

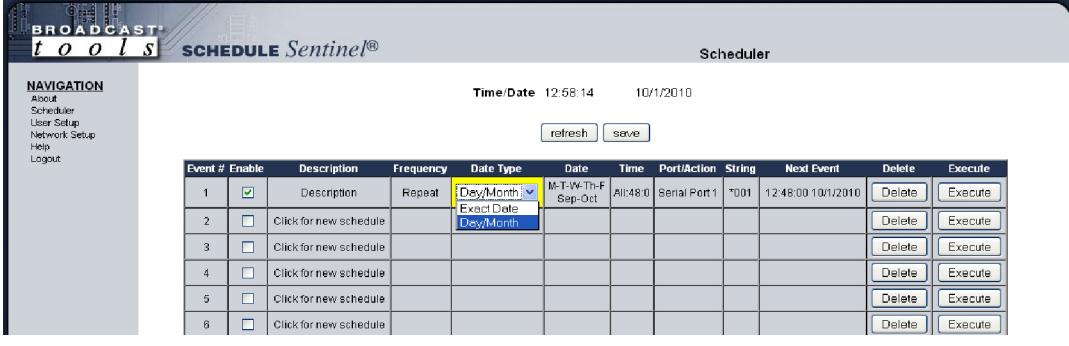

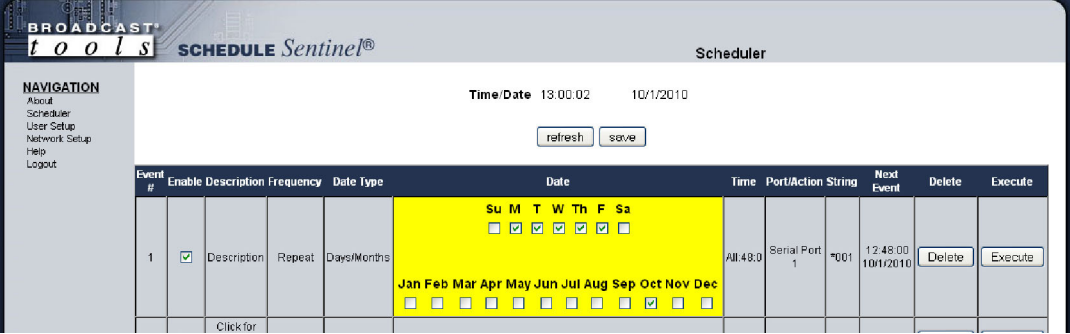

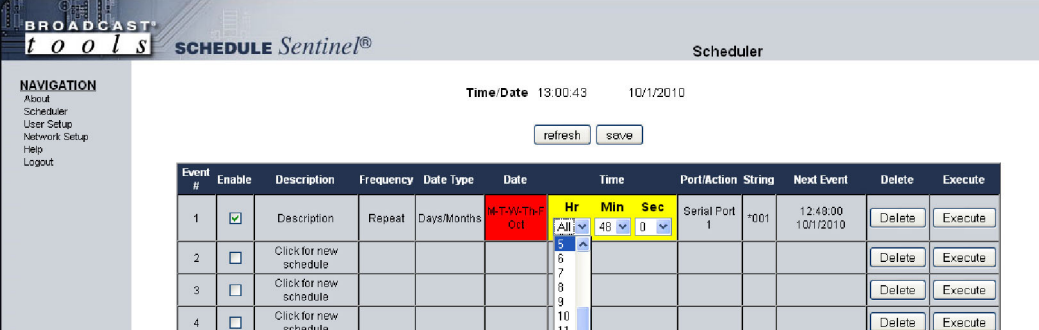

#### **NOTE: The Time and Date are always displayed. Only "admin" level access can edit some of these items.**

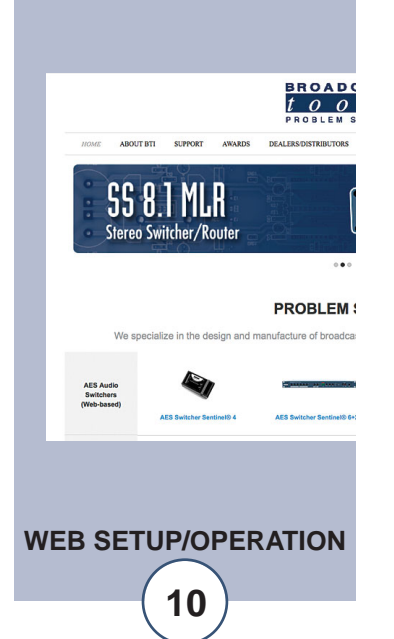

**WEBSITE:**

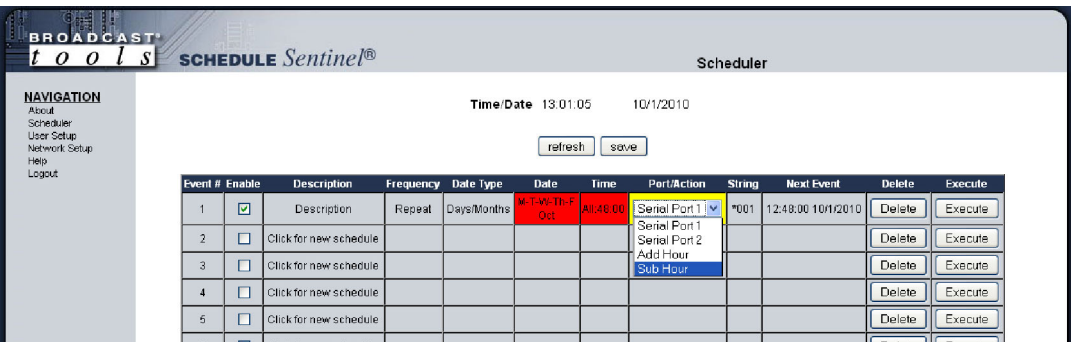

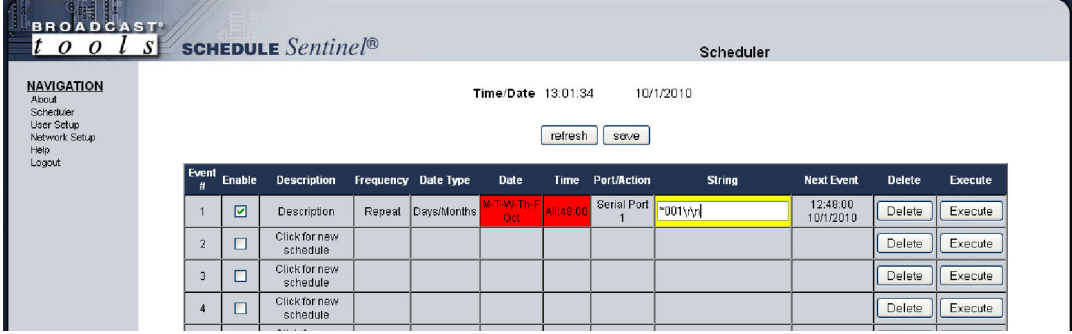

Serial strings may be stored and activated manually or automatically on a scheduled basis. Up to 100 scheduled events can be defined and are recurring, while any event may be executed manually. The Schedule Setup Web page displays a list of scheduled events and allows the user to edit the schedule event's details described below.

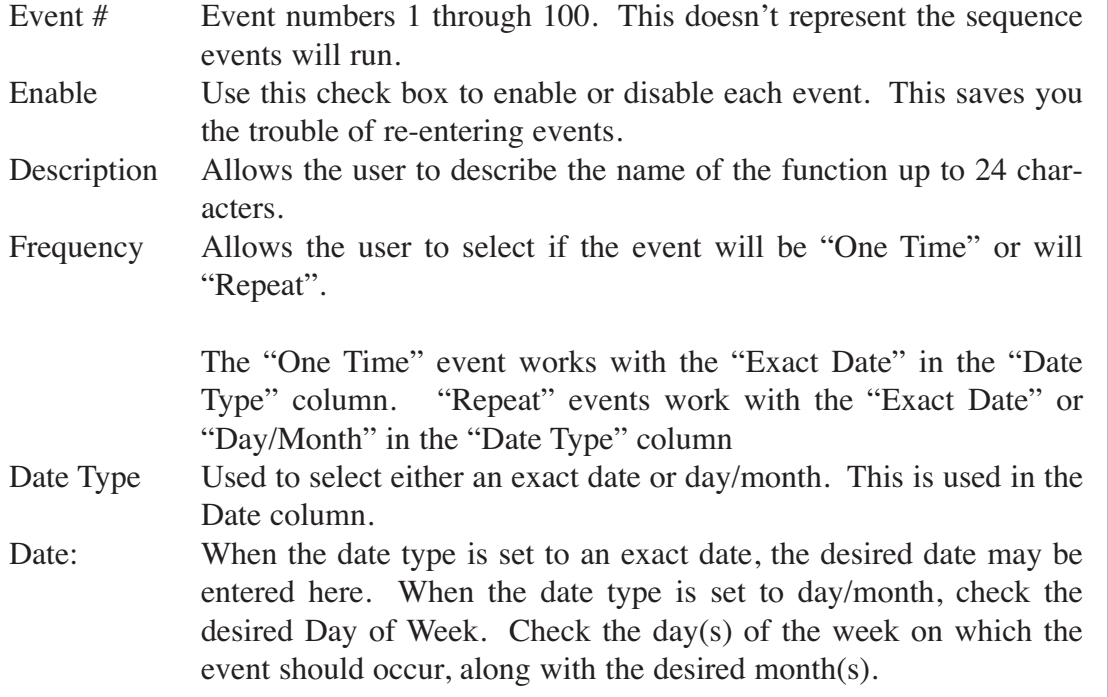

#### **NOTE: The schedule is circular. Example: An event scheduled for April 3 or June 5 occurs the next time that date rolls around.**

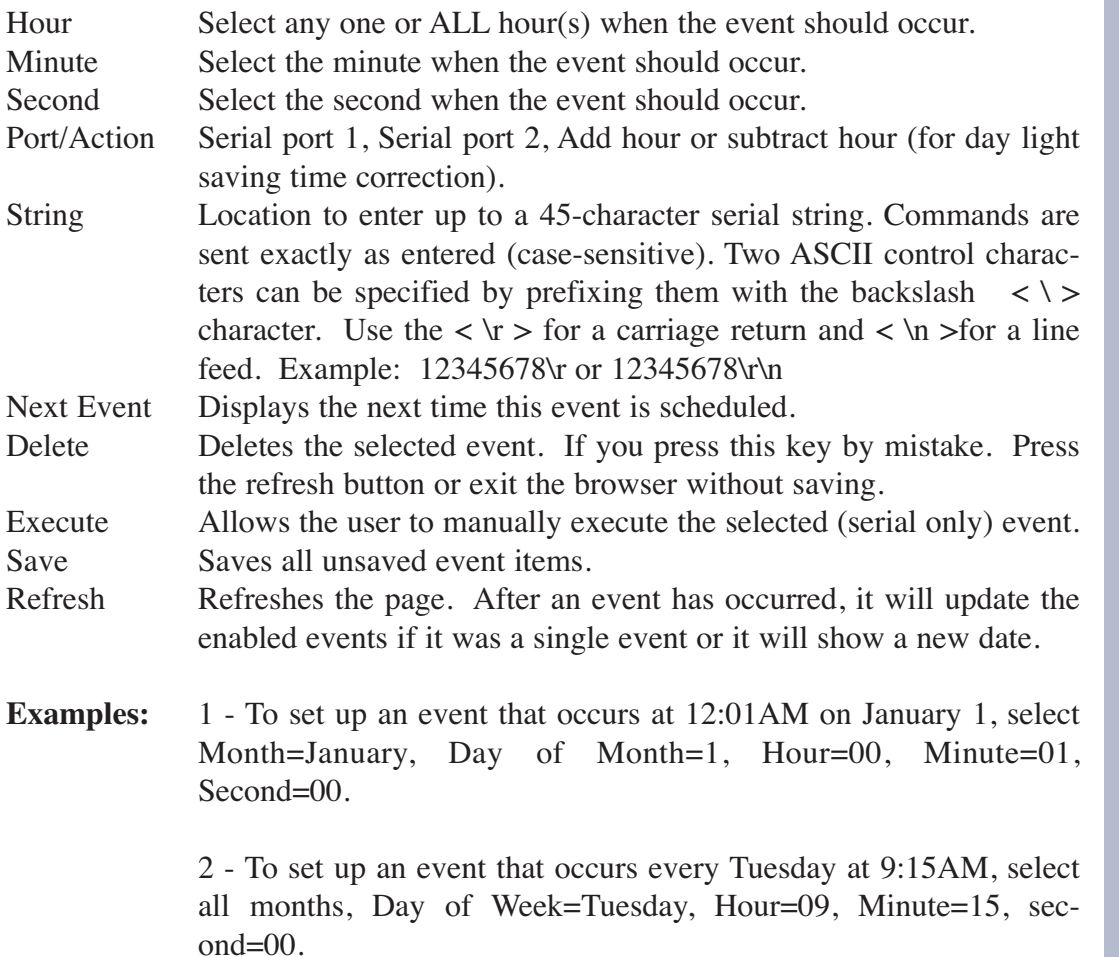

A single event can be defined quite flexibly. However, complex schedules might require multiple events.

For example, to schedule an event that occurs at 16:30 on March 31, June 30, September 30, and December 31 would require four separate event entries.

# **WEBSITE:** *Visit our web site for*

*product updates and additional information.*BROAD

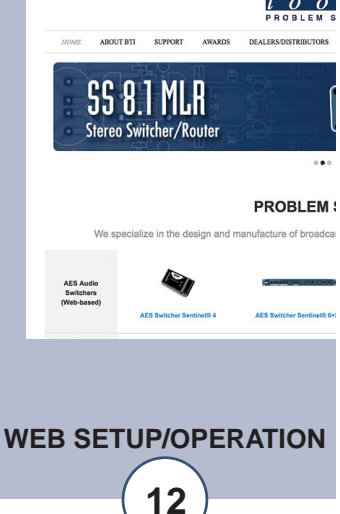

#### **"Network Setup" Web Page**

The Network Setup page allows the user to set up the following operating characteristics of the Schedule Sentinel®.

#### **Restoring Network Factory Defaults**

**NOTE: The Schedule Sentinel® factory defaults may be restored by holding the "Default" button IN, repowering the unit, wait 5 seconds, then release the "Default" button.**

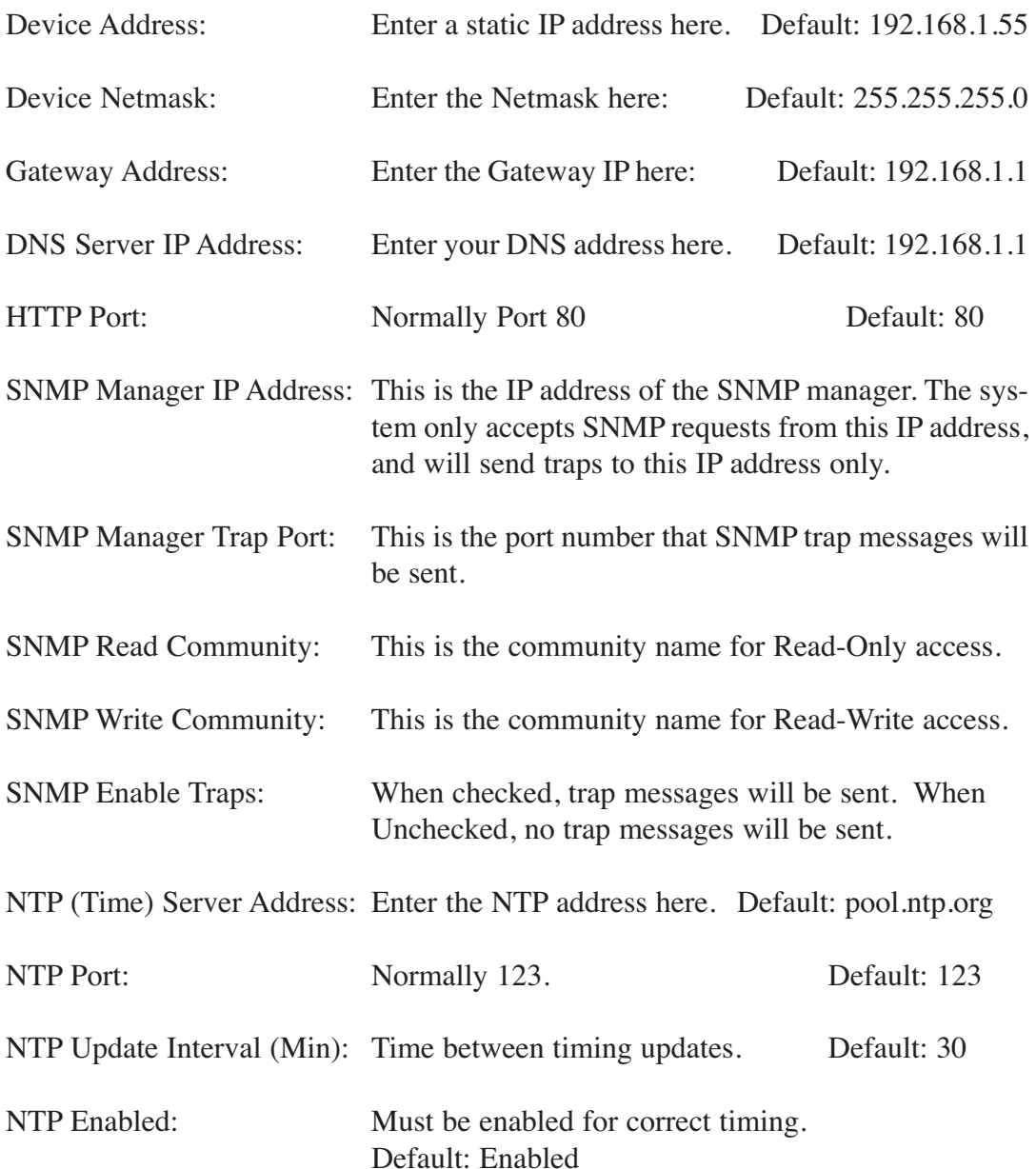

# **WEBSITE:**

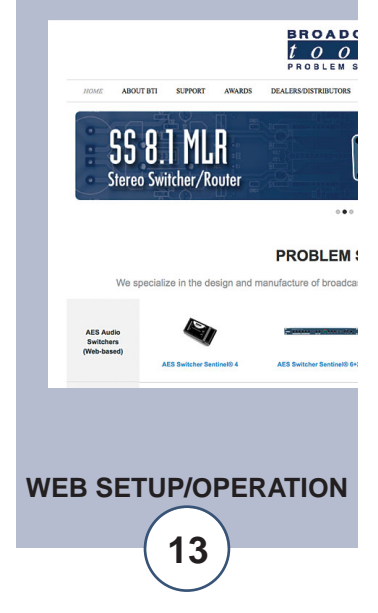

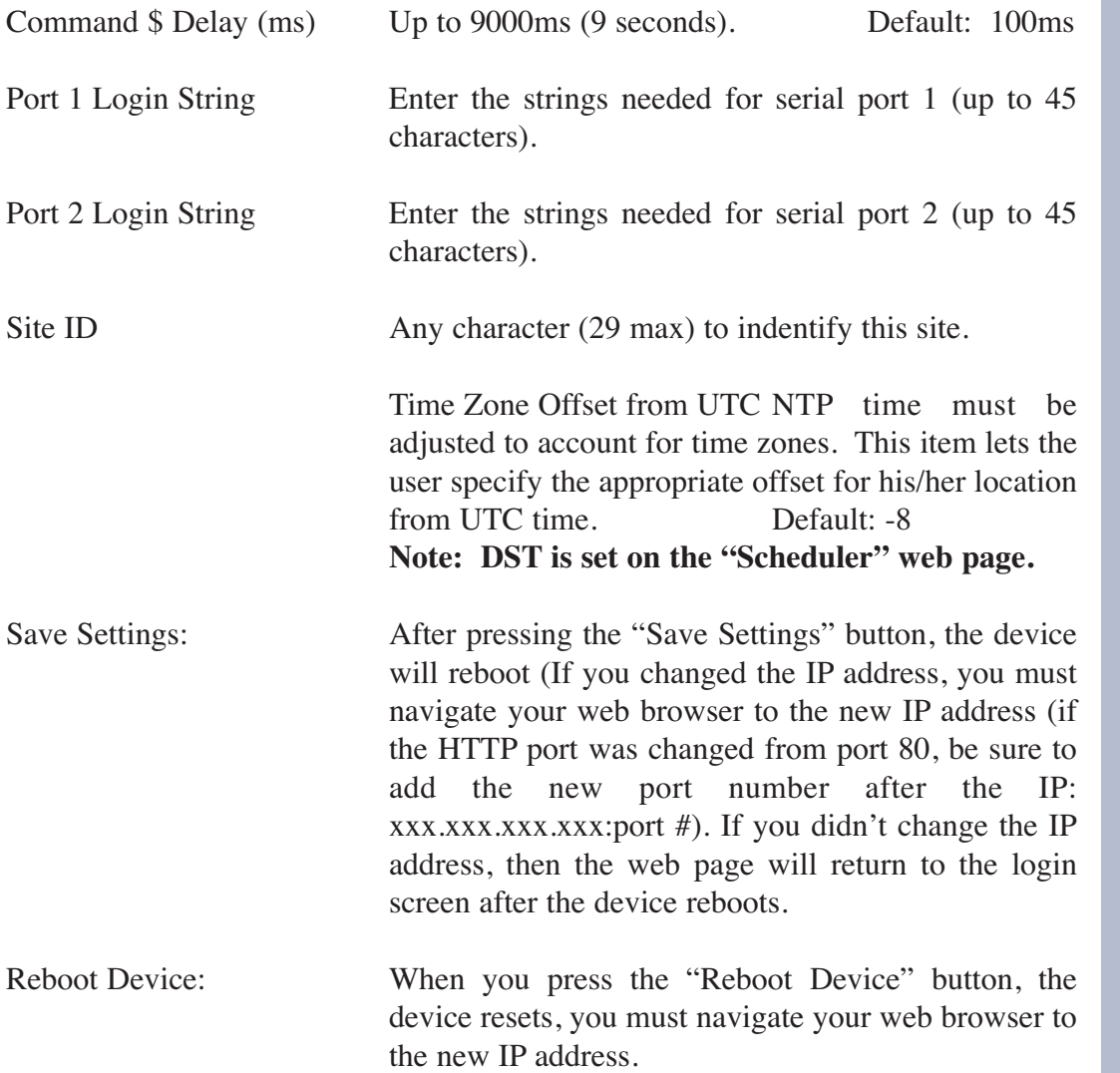

**NOTE: After you are done making changes to the Network Setup Web page, you MUST press the "Save Settings" button to save your changes.**

**WEB SETUP/OPERATION**

#### **"User Setup" Web Page**

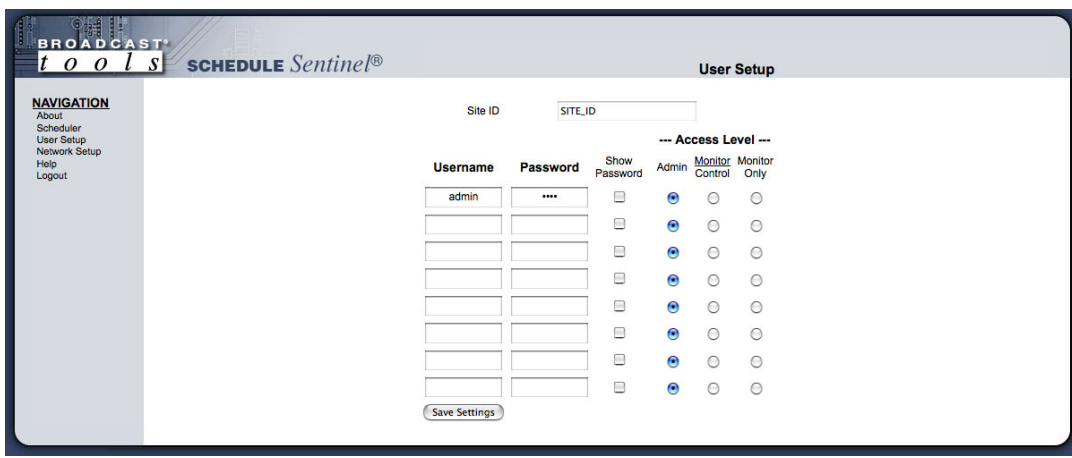

The User Setup web page is used to assign usernames, passwords and privilege levels for up to eight users. Privilege levels allow the following activities:

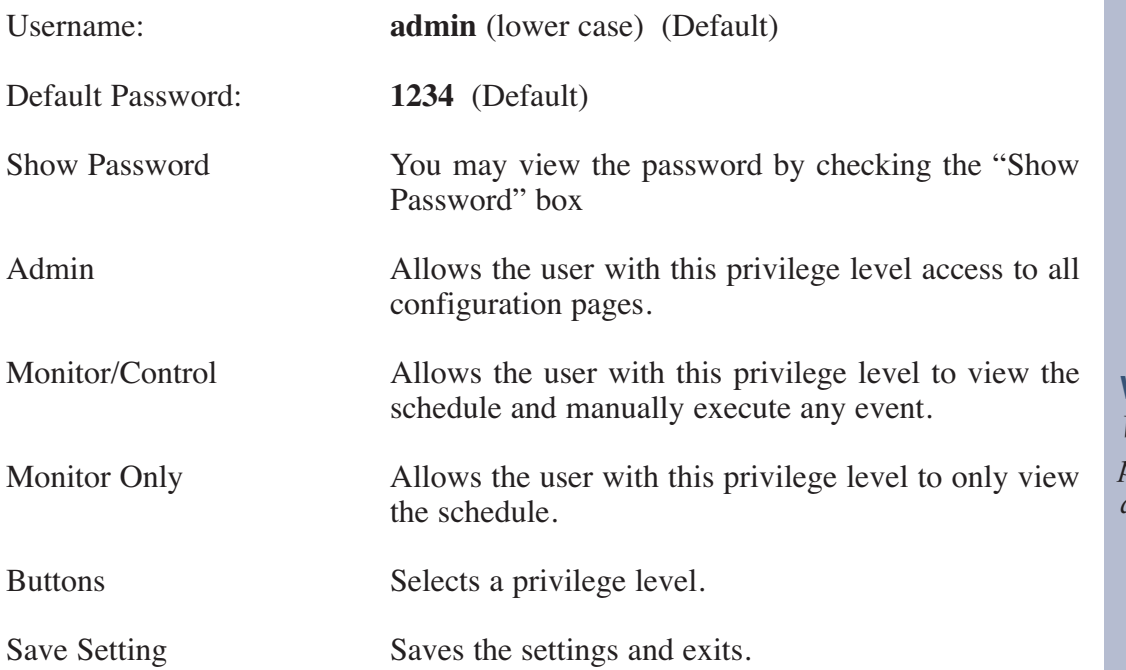

**WEBSITE:**

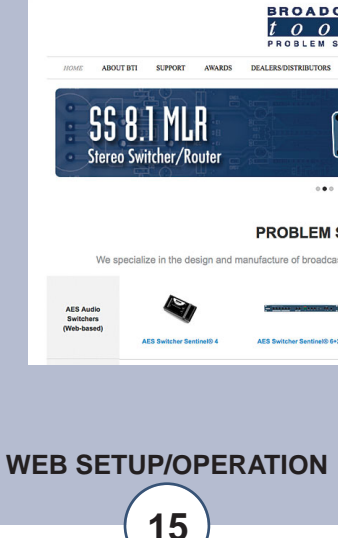

# **"About" Web Page**

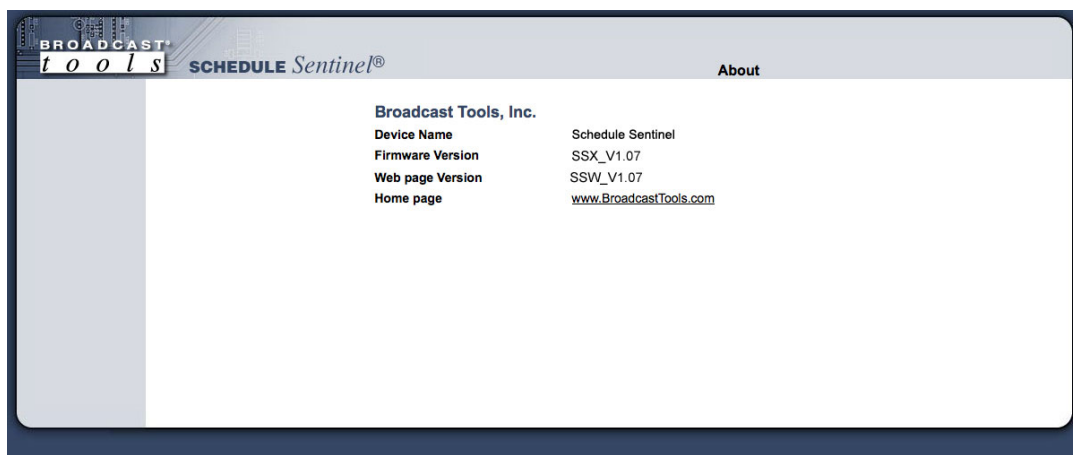

The "About" Web Page displays the product name, firmware version numbers, and Broadcast Tools® Web site link.

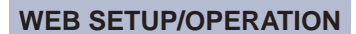

# **Specifications**

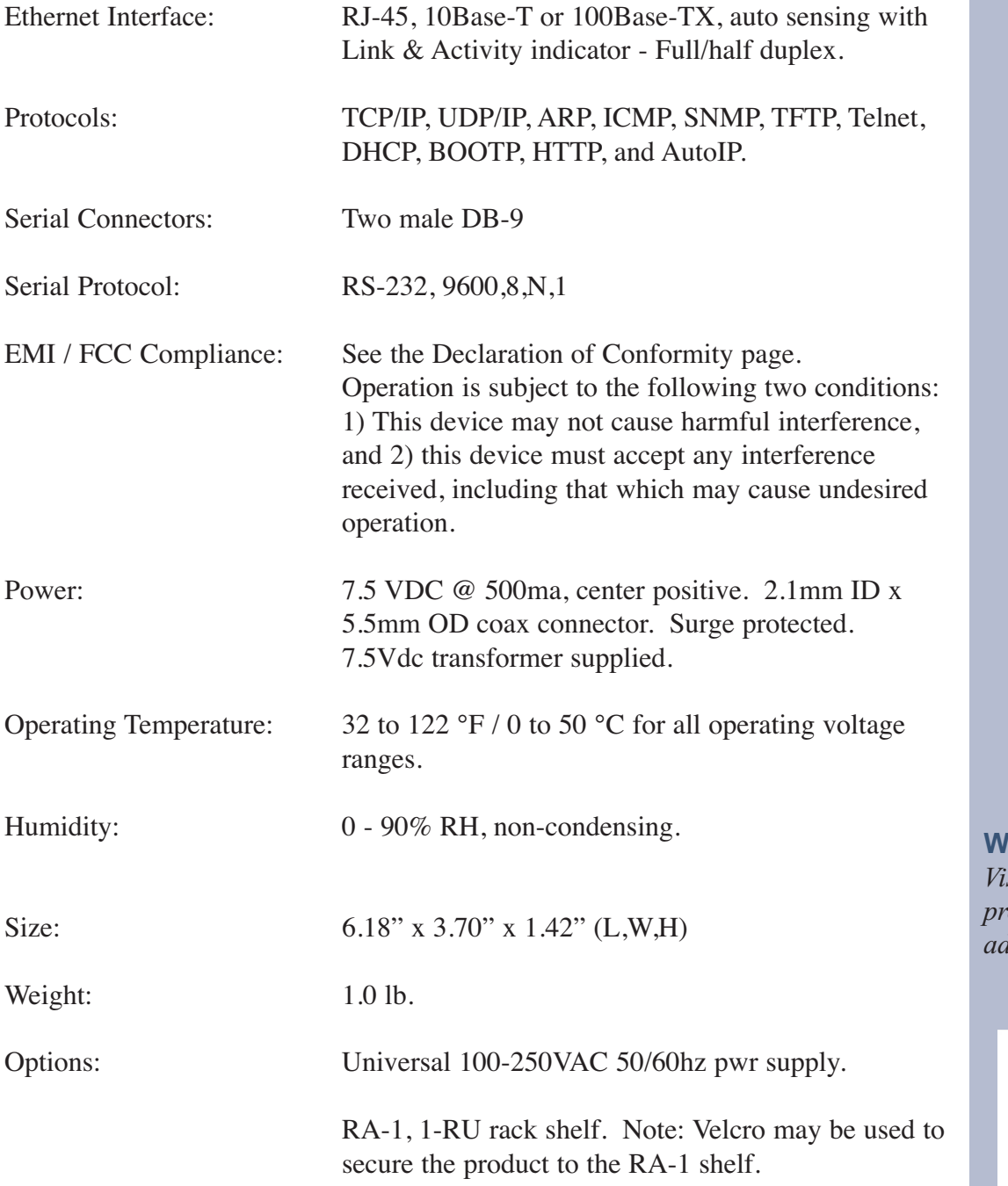

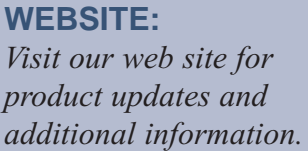

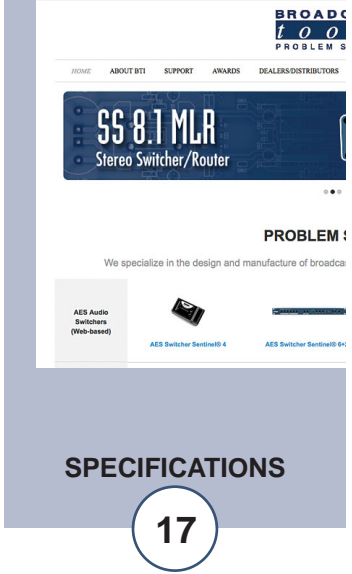

#### **LIMITED WARRANTY**

The term "Buyer" as used in this document refers to and includes both (but only) (a) any person or entity who acquires such an item for the purpose of resale to others (i.e., a dealer or distributor of an item), and (b) the first person or entity who acquires such an item for such person's or entity's own use.

Broadcast Tools warrants to each Buyer of any item manufactured by Broadcast Tools that the item will be free from defects in materials and workmanship at the time it is shipped by Broadcast Tools if the item is properly installed, used and maintained.

#### **EXCLUSIVE REMEDIES**

If Broadcast Tools is notified, in writing, of a failure of any item manufactured by Broadcast Tools to conform to the foregoing Limited Warranty within one (1) year following the date of the Buyer's acquisition of the item, and if the item is returned to Broadcast Tools in accordance with Broadcast Tools' instructions for confirmation by inspection of the defect (which at Broadcast Tools' election may include, without limitation, a requirement that the Buyer first obtain a Return Authorization number from Broadcast Tools, that the Buyer furnish proof of purchase in the form of an invoice and/or receipt, and that the Buyer prepay all freight charges associated with any return of the item to Broadcast Tools using such freight service as Broadcast Tools reasonably may specify), Broadcast Tools will repair or replace the defective item, or will refund the purchase price paid by the Buyer for the item. Broadcast Tools shall have the exclusive right to choose between these alternative remedies.

#### **NO OTHER WARRANTIES OR REMEDIES**

TO THE MAXIMUM EXTENT PERMITTED BY APPLICABLE LAW, BROADCAST TOOLS AND ITS SUPPLIERS DISCLAIM ALL OTHER WARRANTIES, EITHER EXPRESS OR IMPLIED, INCLUDING BUT NOT LIMITED TO IMPLIED WARRANTIES OF MERCHANTABIL-ITY OR FITNESS FOR A PARTICULAR PURPOSE; AND THE FOREGOING ALTERNATIVE REMEDIES SHALL BE EXCLUSIVE OF ALL OTHER REMEDIES. THIS LIMITED WARRANTY GIVES YOU SPECIFIC LEGAL RIGHTS. YOU MAY HAVE OTHER RIGHTS, WHICH VARY FROM STATE/JURISDICTION TO STATE/JURISDICTION.

#### **NO LIABILITY FOR CONSEQUENTIAL DAMAGES**

TO THE MAXIMUM EXTENT PERMITTED BY APPLICABLE LAW, NEITHER BROADCAST TOOLS NOR ANY OF ITS SUPPLIERS SHALL HAVE ANY LIABILITY FOR ANY SPECIAL, INCIDENTAL, INDIRECT, CONSEQUENTIAL OR PUNITIVE DAMAGES WHATSO-EVER (INCLUDING, WITHOUT LIMITATION, ANY DAMAGES FOR LOST PROFITS, BUSINESS INTERRUPTION, LOSS OF DATA OR INFORMATION, COST OF CAPITAL, CLAIMS OF CUSTOMERS, OR ANY OTHER PECUNIARY LOSS) ARISING OUT OF THE USE OF OR THE INABILITY TO USE ANY ITEM SUPPLIED BY BROADCAST TOOLS, EVEN IF BROADCAST TOOLS HAS BEEN ADVISED OF THE POSSIBILITY OF SUCH DAMAGES HAVE ANY LIABILITY FOR ANY SPECIAL, INCIDENTAL, CONSEQUENTIAL, EXEMPLARY OR PUNITIVE DAMAGES. THIS LIMITATION OF LIABILITY APPLIES WHETHER A CLAIM IS ONE ALLEGING BREACH OF A CONTRACT OR WARRANTY, NEGLIGENCE OR OTHER TORT, FOR THE VIOLATION OF ANY STATUTORY DUTY, THE FAILURE OF ANY LIMITED OR EXCLUSIVE REMEDY TO ACHIEVE ITS ESSENTIAL PURPOSE, OR ANY OTHER CLAIM OF ANY NATURE. BECAUSE SOME STATES AND JURISDICTIONS DO NOT ALLOW THE EXCLUSION OR LIMITATION OF LIABILITY FOR INCIDENTAL OR CONSEQUENTIAL DAMAGES, THIS LIMITATION MAY NOT APPLY TO YOU.

**Broadcast Tools, Inc.**

131 State Street Sedro-Woolley, WA 98284 • USA

360.854.9559 **voice** • 866.783.1742 **fax** support@broadcasttools.com **e-mail** www.broadcasttools.com **website**

# **Declaration of Conformity**

The XPort Direct + Device contained in the Schedule Sentinel® conforms to the following standards: (according to ISO/IEC Guide 22 and EN 45014).

**Manufacturer's Name & Address:** Schedule Sentinel®: Broadcast Tools, Inc. 131 State Street, Sedro Woolley, WA 98284-1503 USA

Lantronix 15353 Barranca Parkway, Irvine, CA 92618 USA Declares that the following product:

Product Name Model: XPort Direct+ Conforms to the following standards or other normative documents:

Safety: UL 60950-1 CAN/CSA-C22.2 No. 60950-1-03

#### **Electromagnetic Emissions:**

The XPort Direct+ has been tested to the following standards: VCCI, FCC, IC, CE and AS-NZS (30 MHz. – 1000 MHz), Class A Radiated Emissions. Note: This product has been pre-tested to meet FCC Class A Radiated Emissions. However, because the XPort Direct+ will be embedded into the OEM's device, the OEM must get certification for the end product.

#### **Manufacturer's Contact:**

Schedule Sentinel® Broadcast Tools, Inc. 131 State Street Sedro Woolley, WA 98284-1503 USA Tel: 360 . 854 . 0608 Fax: 866 . 783 . 1742

Director of Quality Assurance, Lantronix 15353 Barranca Parkway, Irvine, CA 92618 USA Tel: 949-453-3990 Fax: 949-453-3995

#### **WEBSITE:**

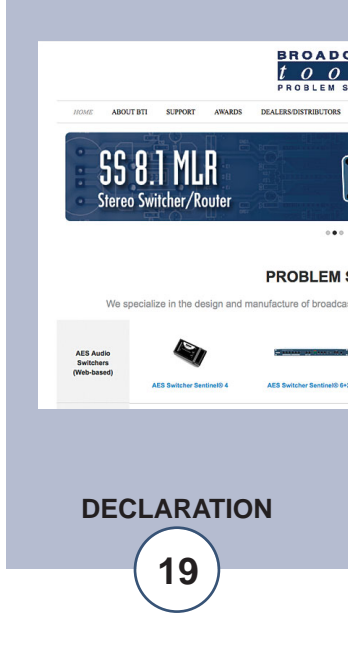